# Start her **MFC-7360N Hurtigstartguide**

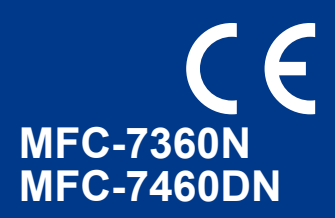

Les Sikkerhet og juridisk informasjon-heftet før du setter opp maskinen din. Les deretter denne Hurtigstartguiden for korrekt oppsett og installasjon.

For å vise Hurtigstartguide på andre språk, besøk<http://solutions.brother.com/>.

### **Merk**

Ikke alle modeller er tilgjengelige i alle land.

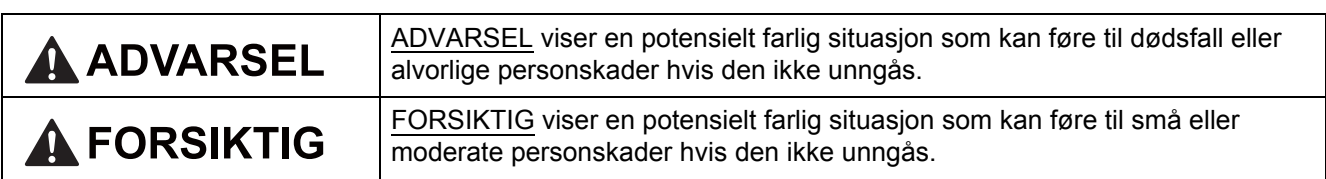

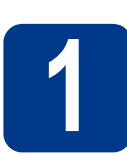

### **1 Pakk ut maskinen og kontroller komponentene**

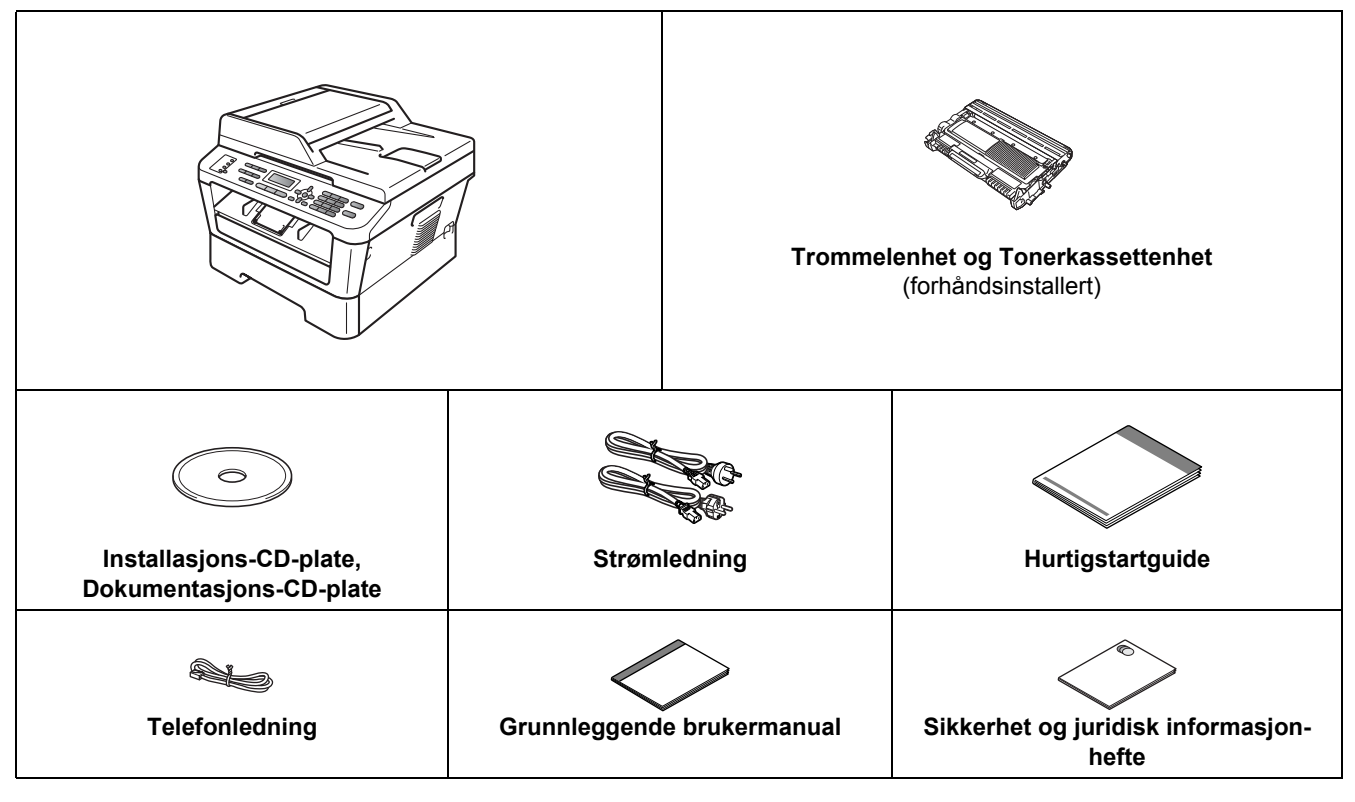

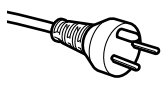

### **For danske brukere**

Strømledningen som følger med denne maskinen er en jordet tre-pinners plugg. Kontroller at strømuttaket støtter denne type ledning.

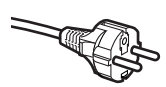

#### **For svenske, norske og finske kunder**

Strømpluggen som følger med denne maskinen er en sidejordet stikkontakt med to pinner. Kontroller at veggkontakten kan bruke denne sidejordede topinnerskontakten.

- Denne maskinen må jordes. Hvis du er i tvil så ta kontakt med en autorisert installatør.
- For å kunne bruke maskinen på sikker måte, må strømkabelen brukes i et jordet uttak. Uttak som ikke er jordet kan forårsake støt og støy på annet utstyr.

### **ADVARSEL**

**Det benyttes plastposer til pakking av maskinen. Plastposer er ikke leker. Plastposene må oppbevares utilgjengelig for barn for å unngå kvelningsfare, og kastes på riktig måte.**

### **CAUTION FORSIKTIG**

Når du flytter maskinen, ta tak i sidehåndtakene som er under skanneren. IKKE bær maskinen ved å holde under den.

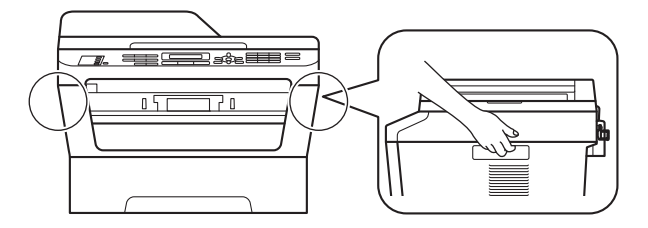

### **Merk**

• La det være en minimumsåpning rundt maskinen, som vist i illustrasjonen.

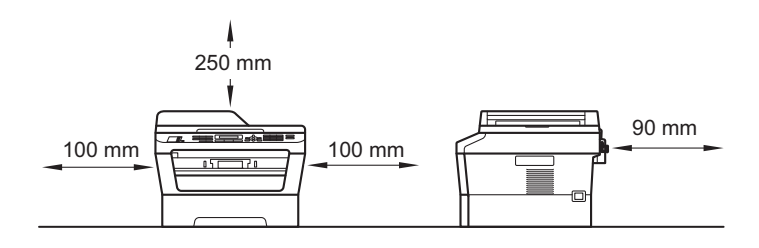

- Komponentene i esken kan variere avhengig av land.
- Lagre originalemballasjen slik at du kan bruke denne til å sende maskinen i framtiden.
- Hvis du må transportere maskinen, må du pakke den inn i den originale emballasjen, slik at den ikke blir skadet under transporten. Du bør sørge for at maskinen er forsikret under transporten. For hvordan du pakker om maskinen, se *Pakke og sende maskinen* i den *Avanserte brukermanualen*.
- Grensesnittkabelen er ikke standardtilbehør. Kjøp riktig grensesnittkabel for grensesnittet du skal bruke (USB eller nettverk).

#### **USB-kabel**

- Det anbefales at du bruker en USB 2.0-kabel (type A/B) som ikke er lengre enn 2 meter.
- Du må IKKE koble grensesnittkabelen til enda. Grensesnittkablene kobles til under installasjon av MFL-Pro.

#### **Nettverkskabel**

Bruk en gjennomgående Category5-kabel (eller høyere) med tvunnet ledningspar for 10BASE-T- eller 100BASE-TX Fast Ethernet-nettverk.

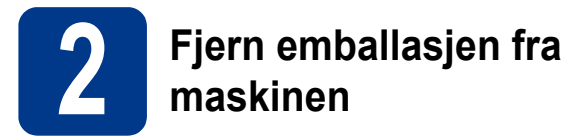

### **VIKTIG**

#### **IKKE koble til strømledningen enda.**

- **a** Fjern emballasjetapen fra utsiden av maskinen og filmen som dekker skannerglassplaten.
- **b** Åpne frontdekslet.

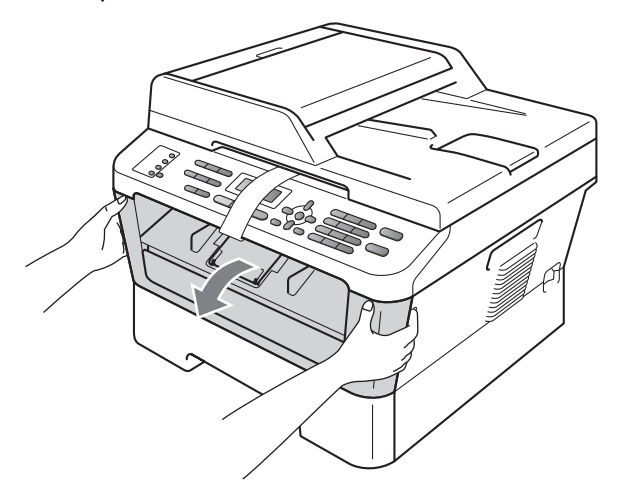

**C** Fjern pakken med silika fra innsiden av maskinen.

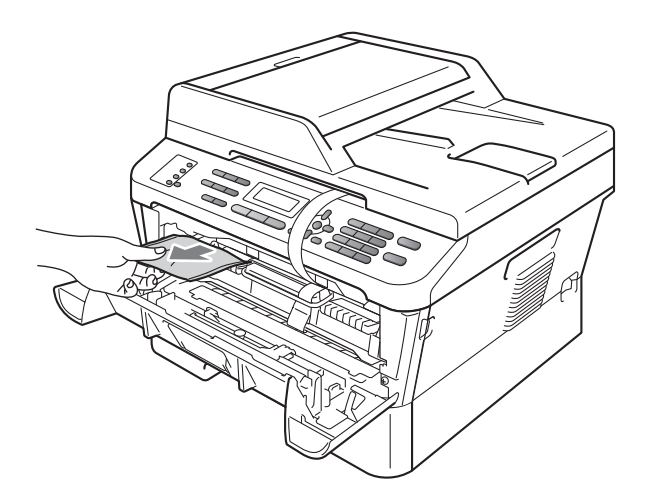

### **CAUTION FORSIKTIG**

IKKE spis Silica-pakken. Kast denne. Hvis den inntas, søk legehjelp med en gang.

d Løft det elastiske båndet fra trommelen.

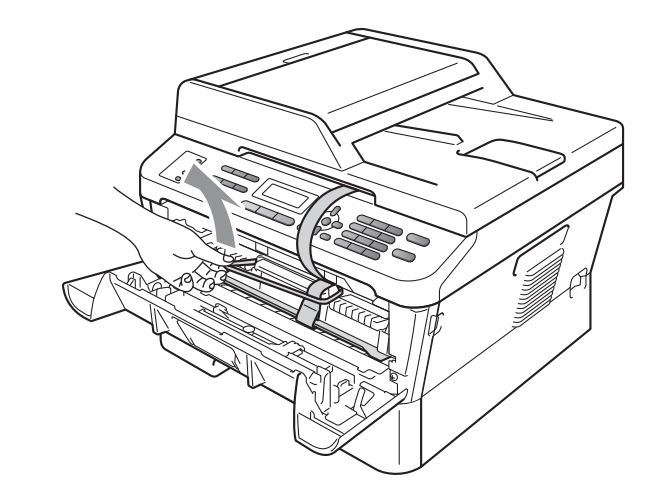

e Trekk i papirstrimmelen for å fjerne det beskyttende materialet som vist på illustrasjonen.

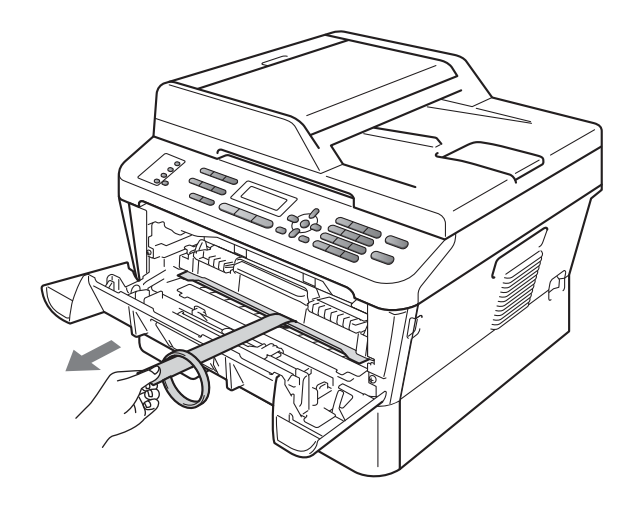

- 
- f Ta ut trommelenheten og tonerkassettenheten.

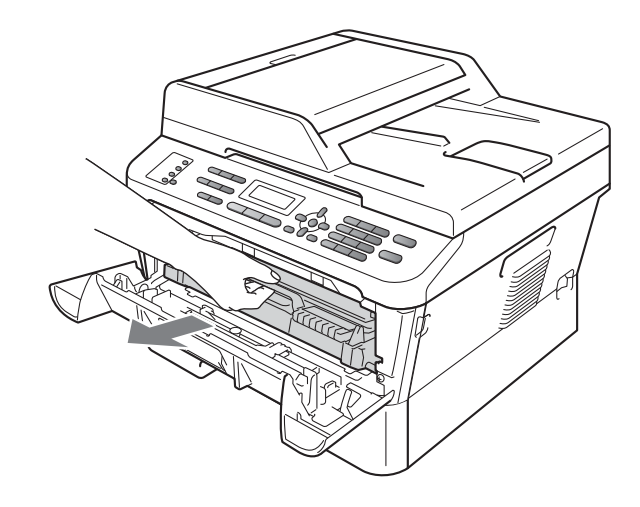

**g** Rist den forsiktig fra side til side flere ganger for å fordele toneren jevnt inni enheten.

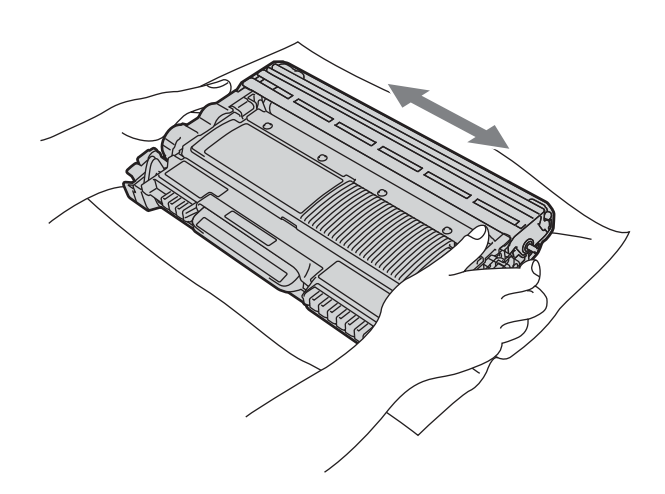

h Sett trommelenheten og tonerkassettenheten tilbake i maskinen.

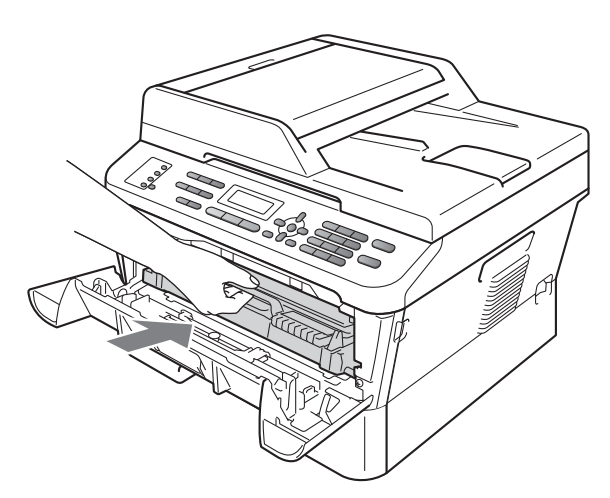

**i** Lukk maskinens frontdeksel.

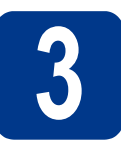

### **3 Legg papir i papirskuffen**

**a** Trekk skuffen helt ut av maskinen.

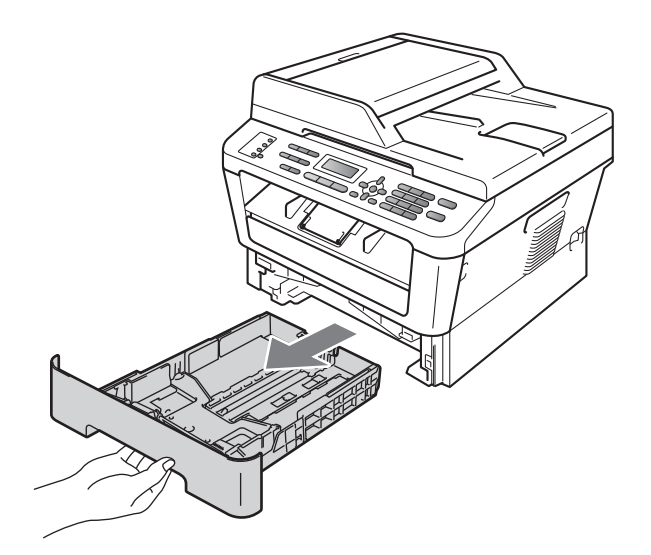

**b** Når du trykker på den grønne utløserhendelen a, skal du skyve papirførerne slik at de passer til papirformatet som du legger i magasinet. Kontroller at papirførerne sitter godt fast i sporene.

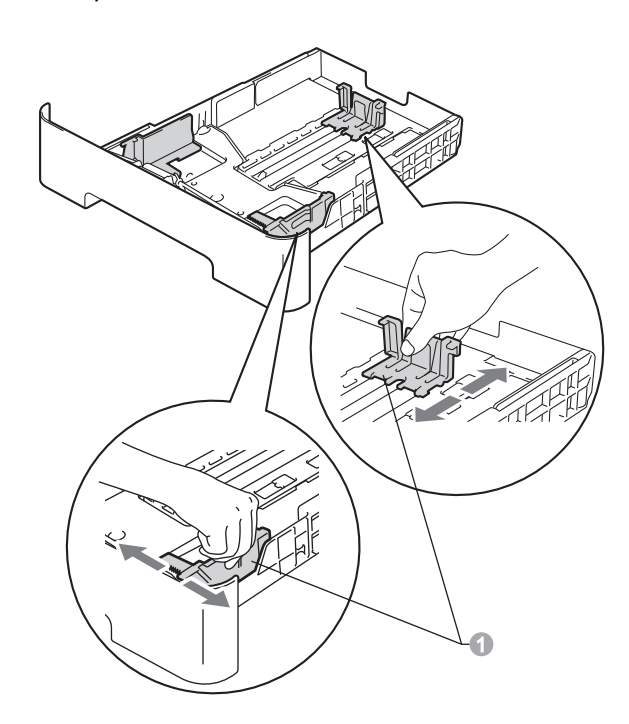

c Luft papirbunken godt for å unngå papirstopp og feilmating.

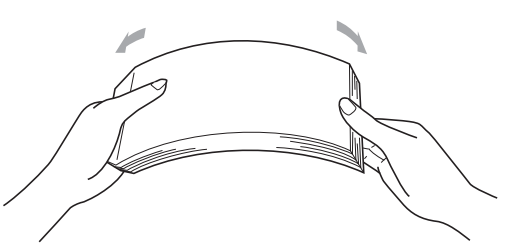

d Legg papiret i papirmagasinet og sørg for at: ■ Papiret er under merket for maks papirkapasitet ( $\nabla \nabla$ ) **a.** 

> Overfylling av papirmagasinet vil føre til papirstopp.

- Papiret skal legges med utskriftssiden ned.
- **Papirførerne berører sidene av papirbunken** slik at papiret mates riktig.

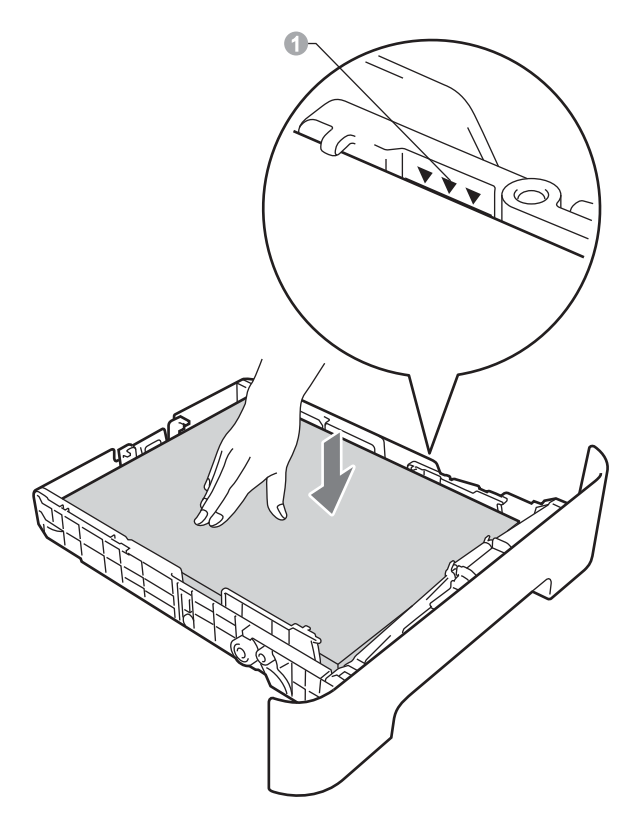

- e Legg papirbunken godt tilbake i maskinen. Sørg for at den settes helt inn i maskinen.
	- For mer informasjon om papiret som anbefales, se *Anbefalt papir og utskriftsmedie* i *Grunnleggende brukermanual*.

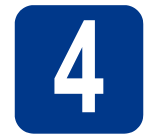

### **4 Koble til strømledningen og telefonledningen**

### **VIKTIG**

**IKKE koble til grensesnittkabelen ennå.**

- a Koble strømledningen til maskinen, og koble den deretter til en stikkontakt.
- **b** Slå på strømbryteren til maskinen.
- c Koble til telefonledningen. Koble den ene enden av telefonledningen til kontakten merket **LINE** på maskinen, og koble den andre til en telefonveggkontakt.

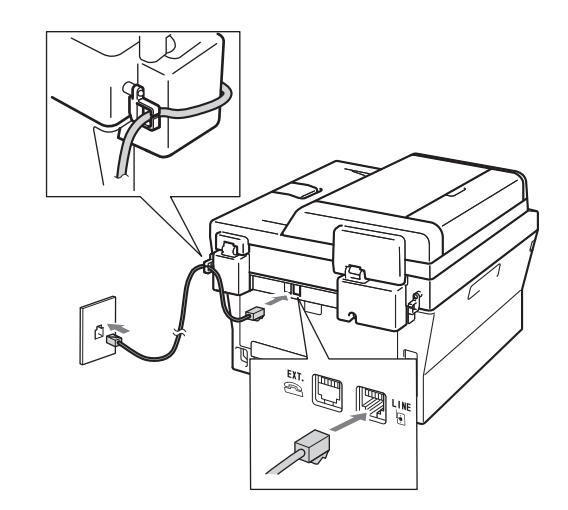

### **VIKTIG**

**Telefonledningen MÅ være koblet til kontakten på maskinen som er merket med LINE.**

### **ADVARSEL**

**Maskinen må jordes med en jordkontakt. Fordi maskinen jordes via strømkontakten, kan du beskytte deg mot eventuelle farlige elektriske forhold på telefonnettet ved å la strømmen til maskinen være på mens du kobler den til en telefonlinje. Du kan beskytte deg på tilsvarende måte hvis du vil flytte maskinen ved å koble fra telefonlinjen først og strømledningen sist.**

### **Merk**

Hvis du deler telefonlinje med en ekstern telefon, kobler du som vist nedenfor.

# 1 Biapparat 2 Ekstern telefon

### **Merk**

Hvis du deler telefonlinje med en ekstern telefonsvarer, kobler du som vist nedenfor.

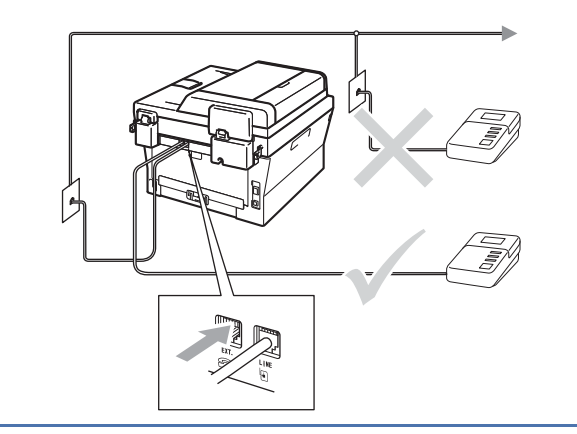

Sett svarmodusen til Ext. Tel/Svarer hvis  $\mathbb{Q}$ du bruker en ekstern telefonsvarer. Se *[Velge](#page-6-0)  [svarmodus](#page-6-0)* på side 7. For ytterligere detaljer, se *Koble til en ekstern telefonsvarer* i den *Grunnleggende brukermanual*.

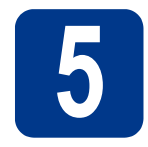

### **5 Still inn landet ditt**

Du må stille inn landet ditt slik at maskinen fungerer korrekt på lokale telefonlinjer i hvert enkelt land.

**a** Kontroller at strømmen er skrudd på ved å koble til strømledningen.

Trykk på **OK**.

Set Country Press OK Key

<span id="page-5-1"></span>**b** Trykk på  $\blacktriangle$  eller  $\blacktriangledown$  for å velge landet ditt (Norge, Sverige, Suomi, Danmark eller Others).

> Norge Select  $\Lambda\mathbf{V}$  or OK

- c Trykk på **OK** når displayet viser landet ditt.
- d Displayet spør deg om å bekrefte landet igjen.

Norge? 1.Ja 2.Nei

- e Velg ett av følgende alternativer: ■ Hvis displayet viser korrekt land, trykk på 1 for å gå til Trinn [f](#page-5-0).
	- Trykk på 2 for å gå til[b](#page-5-1)ake til Trinn **b** for å velge landet igjen.
- <span id="page-5-0"></span>f Etter at displayet viser Godkient i to sekunder, viser den Vennligst vent.

# **6 Stille inn lokalt språk**

Du kan endre skjermspråket til Norsk, Svensk, Dansk, Finsk eller Engelsk.

- a Trykk **Menu**, **0**, **0**.
- **b** Trykk **A** eller  $\blacktriangledown$  for å velge språk. Trykk **OK**.
- c Trykk **Stop/Exit**.

<span id="page-6-0"></span>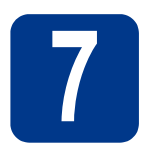

### **7 Velge svarmodus**

Det er fire mulige svarmoduser: Kun fax, Fax/Tel, Manuell og Ext.Tel/Svarer.

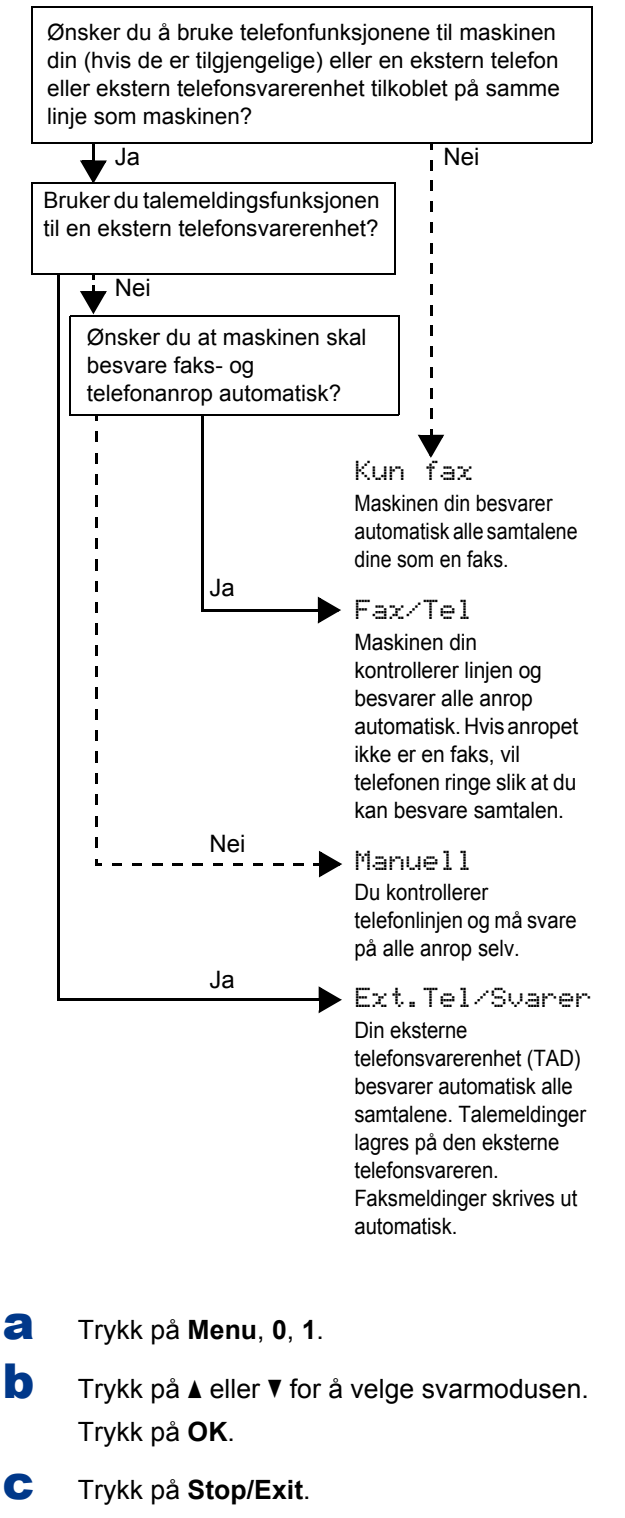

For flere detaljer, s *Bruke mottaksmodus* i den *Grunnleggende brukermanualen*.

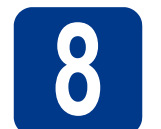

### **8 Juster displayets (om nødvendig) kontrast**

Hvis du har problemer med å lese det som står i displayet, kan du prøve å endre kontrastinnstillingen.

a Trykk på **Menu**, **1**, **5**. **b** Trykk på  $\triangleright$  for å øke kontrasten.

—ELLER—

Trykk på d for å redusere kontrasten. Trykk på **OK**.

c Trykk på **Stop/Exit**.

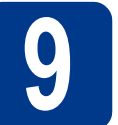

### **9 Stille inn dato og klokkeslett**

Maskinen viser klokkeslettet, og hvis du har angitt en stasjons-ID, vil dato og klokkeslett bli lagt til hver faks du sender.

a Trykk på **Menu**, **0**, **2**, **1**.

**b** Tast inn de to siste sifrene i årstallet ved hjelp av talltastaturet, og trykk på **OK**.

> Dato og klokke År:2011

(skriv f.eks. inn**1**, **1** for 2011.)

**C** Tast inn de to sifrene for måneden ved hjelp av talltastaturet, og trykk på **OK**.

> Dato og klokke Mnd:03

(skriv f.eks. inn **0**, **3** for mars.)

d Tast inn de to sifrene for dagen ved hjelp av talltastaturet, og trykk på **OK**.

> Dato og klokke Dag:25

(skriv f.eks. inn **2**, **5** for 25.)

e Tast inn klokkeslettet i 24-timers format ved hjelp av talltastaturet, og trykk på **OK**.

> Dato og klokke Tid:15:25

(skriv f.eks. inn **1**, **5**, **2**, **5** for 3:25 P.M.)

f Trykk på **Stop/Exit**.

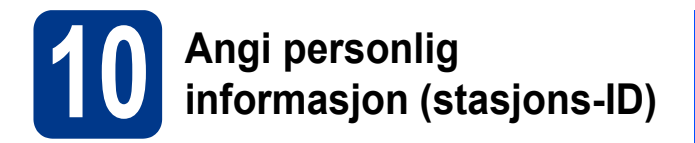

Maskinen viser datoen og klokkeslettet, og hvis du har angitt en stasjons-ID, vil dato og klokkeslett bli lagt til hver faks du sender.

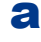

<span id="page-7-0"></span>a Trykk på **Menu**, **0**, **3**.

**b** Tast inn faksnummeret (opptil 20 sifre) på talltastaturet, og trykk på **OK**.

> Apparatets ID Fax:

**C** Tast inn telefonnummeret ditt (opptil 20 sifre) på talltastaturet, og trykk på **OK**. Hvis telefonog faksnummer er det samme, skal du taste det samme nummeret igjen.

```
Apparatets ID
Tlf:
```
d Bruk talltastaturet til å taste inn navnet ditt (opptil 20 tegn), og trykk på **OK**.

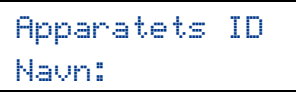

### **Merk**

- Se tabellen nedenfor for hvordan du taster inn navnet.
- Hvis du har behov for å legge inn et tegn som er tilordnet den samme tasten som det forrige tegnet, trykker du ▶ for å flytte markøren mot høyre.
- Hvis du taster feil bokstav og vil rette opp, trykker du på ◀ eller ▶ for å flytte markøren til riktig tegn, og trykker på **Clear**.

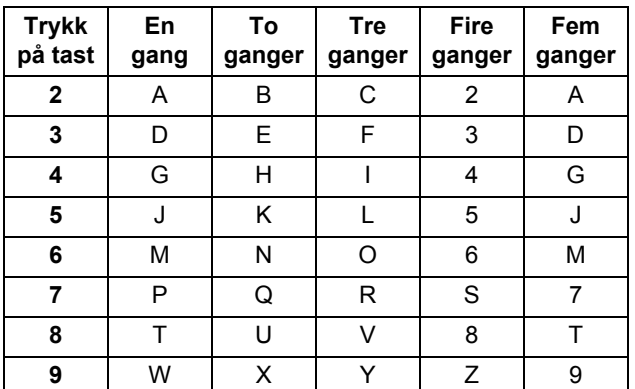

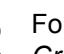

For flere detaljer, se *Skrive inn tekst* i *Grunnleggende brukermanual*.

e Trykk på **Stop/Exit**.

### **Merk**

Hvis du gjør feil og vil starte på nytt, trykker du på **Stop/Exit** for å gå tilbake til trinn [a](#page-7-0).

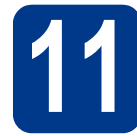

### **11 Overføringsrapport for faks**

Brother-maskinen er utstyrt med en sendingsverifiseringsrapport du kan bruke som bekreftelse på at faksen er sendt. Denne rapporten inneholder navn eller faksnummer til mottakeren, dato, klokkeslett og varighet for sendingen, antall sider som ble sendt, og om sendingen var vellykket. Hvis du vil bruke Overføringsrapport-funksjonen, se *Skrive ut rapporter* i den *Avanserte brukermanualen*.

# **12 Stille inn telefonlinjekompatibilitet**

Hvis du kobler maskinen til en VoIP-tjeneste (over Internett) må du endre kompatibilitetsinnstillingen.

### **Merk**

Hvis du bruker en analog telefonlinje kan du hoppe over dette trinnet.

### a Trykk på **Menu**, **2**, **0**, **1**.

**b** Trykk på  $\triangle$  eller  $\nabla$  for å velge Grunnl. (VoIP).

Trykk på **OK**.

c Trykk på **Stop/Exit**.

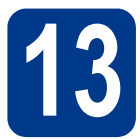

### **13 Stille inn telefonlinjetype**

Hvis du kobler maskinen til en linje som også bruker hussentral (PBX) eller ISDN til å sende og motta fakser, må du endre telefonlinjetypen ved å følge fremgangsmåten nedenfor.

a Trykk på **Menu**, **0**, **5**.

**b** Trykk på  $\triangle$  eller  $\triangledown$  for å velge PBX, ISDN eller Normal.

Trykk på **OK**.

Velg ett av følgende alternativer:

- Hvis du velger ISDN eller Normal, går du til trinn [f](#page-8-0).
- Hvis du velger PBX, skal du gå til trinn  $\mathbf{c}$  $\mathbf{c}$  $\mathbf{c}$ .
- <span id="page-8-1"></span>C Velg ett av følgende alternativer:
	- Hvis du ønsker å endre det gjeldende nummerprefikset, skal du trykke på **1** og gå til trinn [d](#page-8-2)
	- Hvis du ønsker å endre det gjeldende nummerprefikset, skal du trykke på **2** og gå til trinn [f](#page-8-0).

### **Merk**

Standardinnstillingen er "!". Når du trykker på **Tel/R**, vises "!" på displayet.

<span id="page-8-2"></span>d Trykk på **Clear** for å slette standardinnstillingen, skriv deretter inn prefiksnummeret (opptil 5 tegn) på talltastaturet, og trykk deretter på **OK**.

### **Merk**

Du kan bruke tegnene 0 til 9,  $#$ ,  $*$  og !. (Trykk på **Tel/R** for å vise "!".)

Du kan ikke bruke ! med noen andre tall eller tegn.

Hvis telefonsystemet krever tidsbestemt tilbakeringing, skal du trykke på **Tel/R** for å angi det.

**e** Trykk på ▲ eller ▼ for å velge På eller Alltid og trykk på **OK**.

**Merk**

- Hvis du velger På, vil et trykk på **Tel/R** (displayet viser "!") gi deg tilgang til en ekstern linie.
- Hvis du velger Alltid, kan du få tilgang til en ekstern linje uten å trykke på **Tel/R**.

<span id="page-8-0"></span>f Trykk på **Stop/Exit**.

### **Merk**

### **PBX og OVERFØR**

Maskinen er i utgangspunktet stilt til Normal, som gjør det mulig for maskinen å koble til en standard offentlig telefonlinje (PSTN – Public Switched Telephone Network). Mange kontorer bruker imidlertid et sentralt telefonsystem eller en en hussentral (PABX). Maskinen kan kobles til de fleste typer hussentraler (PBX). Maskinens tilbakeringingsfunksjon støtter bare TBR ("Timed Break Recall" eller "Tidsbestemt gjenoppringing"). TBR vil fungere med de fleste PABX(PBX)-systemer slik at du får tilgang til bylinje, eller overføre samtaler til et annet biapparat. Funksjonen er tilgjengelig når du trykker på **Tel/R**.

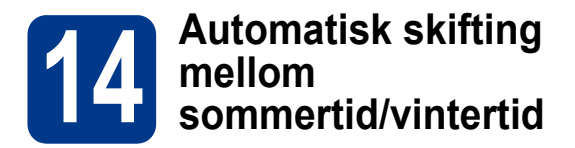

Du kan stille inn maskinen slik at den automatisk skifter mellom sommertid/vintertid. Den vil justere seg selv én time framover om våren og én time bakover om høsten.

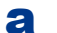

### a Trykk på **Menu**, **0**, **2**, **2**.

- **b** Trykk på  $\blacktriangle$  eller  $\blacktriangledown$  for å velge På (eller Av). Trykk på **OK**.
- c Trykk på **Stop/Exit**.

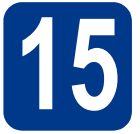

### **15 Velge tilkoblingstypen din**

Disse installasjonsinstruksjonene gjelder Windows® 2000 Professional, Windows® XP Home/Windows® XP Professional, Windows® XP Professional x64 Edition, Windows Vista®, Windows® 7, og Mac OS X (versjonene 10.4.11, 10.5.x og 10.6.x).

#### .<br>U **Merk**

For Windows Server® 2003/2003 x64 Edition/2008/2008 R2, går du til din modellside på [http://solutions.brother.com/.](http://solutions.brother.com/)

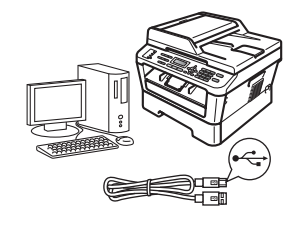

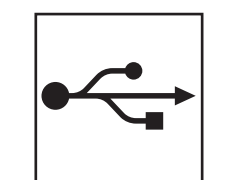

### **For brukere av USB-grensesnitt**

Windows®, gå til [side 12](#page-11-0) Macintosh, gå til [side 14](#page-13-0)

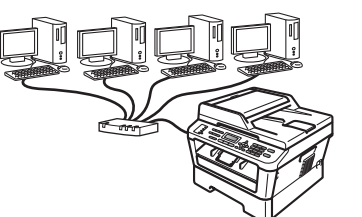

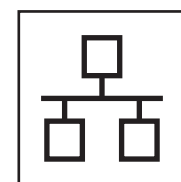

### **For kablet nettverk**

Windows®, gå til [side 16](#page-15-0) Macintosh, gå til [side 19](#page-18-0)

### **Merk**

Du kan laste ned de nyeste driverne og verktøyene for maskinen din fra Brother Solutions Center på <http://solutions.brother.com/>.

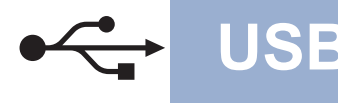

### <span id="page-11-0"></span>**For brukere av USB-grensesnitt**

**(Windows® 2000 Professional/XP/XP Professional x64 Edition/Windows Vista®/Windows® 7)**

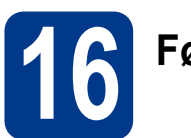

### **16 Før du installerer**

**a** Kontroller at datamaskinen er slått PÅ og at du er logget på som administrator.

### **VIKTIG**

- **Lukk eventuelle programmer som kjører.**
- **Skjermbildene kan variere, avhengig av operativsystemet ditt.**

### **Merk**

Medfølgende CD-plate inkluderer ScanSoft™ PaperPort™ 12SE. Denne programvaren støtter Windows® XP (SP3 eller høyere), XP Professional x64 Edition (SP2 eller høyere), Windows Vista® (SP2 eller høyere) og Windows® 7. Oppdater til nyeste Windows® Service Pack før du installerer MFL-Pro Suite. For av Windows® 2000-brukere (SP4 eller høyere), når ScanSoft™ PaperPort™ 11SE nedlastingsskjermen vises under installasjonen av MFL-Pro Suite, følger du anvisningene på skjermen.

**b** Slå av maskinen og sørg for at USBgrensesnittkabelen **IKKE** er koblet til maskinen. Hvis kabelen allerede er koblet til, kobler du den fra.

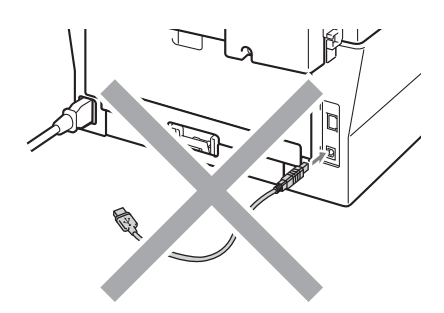

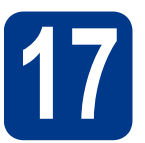

### **17 Installere MFL-Pro Suite**

a Sett installasions CD-platen inn i CD-ROMstasjonen. Hvis skjermbildet for modellnavn vises, velger du din maskin. Hvis skjermbildet for språk vises, velger du ønsket språk.

### **Merk**

Hvis Brother-skjermen ikke vises automatisk, går du til **Min datamaskin (Datamaskin)**, dobbeltklikker på CD-ROM-ikonet, og deretter dobbeltklikker du på **start.exe**.

<span id="page-11-1"></span>b Klikk på **Innledende installering** og deretter på **Installere MFL-Pro Suite**.

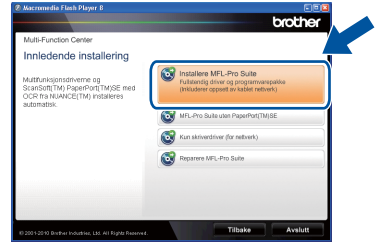

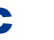

#### c Klikk på **Ja** hvis du godtar lisensavtalene.

### **Merk**

- Hvis installeringen ikke fortsetter automatisk, åpner du toppmenyen på nytt ved å ta ut og sette inn CD-platen eller dobbeltklikke på programmet **start.exe** i rotkatalogen, og deretter fortsette fra trinn [b](#page-11-1) for å installere MFL-Pro Suite.
- For Windows Vista® og Windows® 7-brukere, når **Brukerkontokontroll**-skjermen vises, klikk på **Tillat** eller **Ja**.
- **d** Følg instruksjonene på skjermen til dette skjermbildet vises igjen.

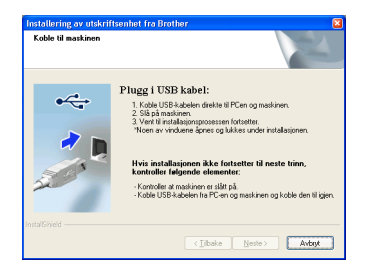

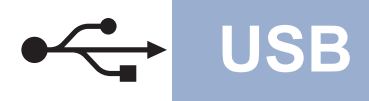

### **USB Windows®**

e Koble USB-kabelen til USB-kontakten som er merket med  $\leftarrow$ -symbolet på maskinen din og koble deretter kabelen til datamaskinen.

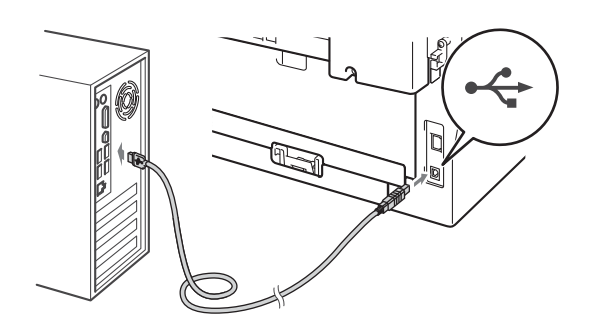

f Slå på maskinen og følg anvisningene på skjermen for å fullføre oppsettet.

### **VIKTIG**

**IKKE avbryt noen av skjermbildene under installeringen. Det kan ta noen sekunder før skjermbildene vises.**

### **Merk**

- For Windows Vista® og Windows® 7-brukere, når **Windows-sikkerhet**-skjermbildet vises, merker du av for dette alternativet og klikker på **Installer** for å fullføre installasjonen på riktig måte.
- Hvis en feilmelding vises under programvareinstallasjonen, kjør **Installasjonsdiagnose** som du finner i **Start**/**Alle programmer**/**Brother**/**MFC-XXXX** (der MFC-XXXX er modellnavnet ditt).

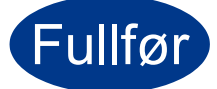

#### Fullfør **Installeringen er nå fullført.**

### **Merk**

- Avhengig av sikkerhetsinnstillingene dine, kan det hende at et vindu fra Windows-sikkerhet eller antivirusprogramvaren vises mens du bruker maskinen eller programvaren til maskinen. Gi din tillatelse i vinduet for å fortsette.
- **XML Paper Specification-skriverdriver** XML Paper Specification-skriverdriveren er den best egnede driveren for Windows Vista® og Windows® 7 når du skriver ut fra programmene som bruker XML Paper Specificationdokumenter. Last ned den siste tilgiengelige driveren ved å besøke Brother Solutions Center på <http://solutions.brother.com/>.

### <span id="page-13-0"></span>**For brukere av USB-grensesnitt (Mac OS X 10.4.11 - 10.6.x)**

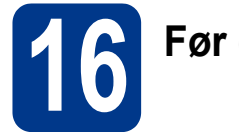

## **16 Før du installerer**

**a** Kontroller at maskinen er koblet til strømuttaket og at Macintosh-maskinen er slått PÅ. Du må være innlogget med administratorrettigheter.

### **VIKTIG**

**For Mac OS X 10.4.10-brukere, oppgrader til Mac OS X 10.4.11 - 10.6.x. (For de siste driverne og informasjon om den versjonen av Mac OS X du bruker, besøk [http://solutions.brother.com/.](http://solutions.brother.com/))**

b Koble USB-kabelen til USB-kontakten som er merket med  $\leftrightarrow$ -symbolet på maskinen din og koble deretter kabelen til Macintoshdatamaskinen.

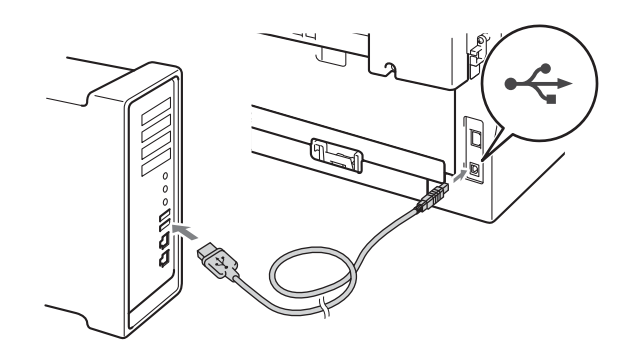

C Sørg for at maskinens strømbryter er på.

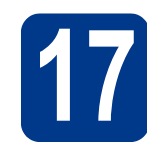

### **17 Installere MFL-Pro Suite**

- a Sett installasjons CD-platen inn i CD-ROMstasionen.
- b Dobbeltklikk på **Start Here OSX**-ikonet. Følg instruksene på skjermen.

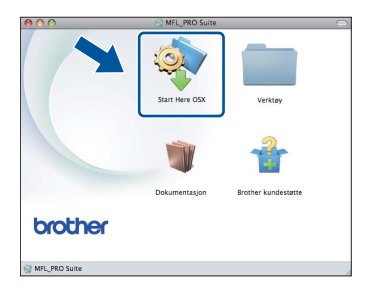

### 。<br>《 Merk

Det kan ta noen minutter for at installasjonen skal fullføre.

**C** Følg instruksjonene på skjermen til dette skiermbildet vises igjen. Velg maskinen din fra listen og klikk deretter på **OK**.

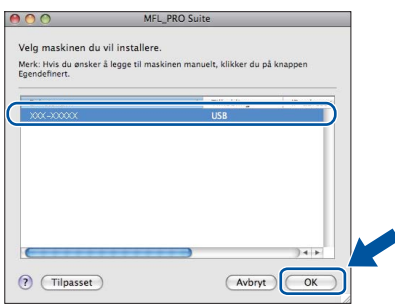

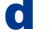

d Klikk på **Neste** når dette skjermbildet vises.

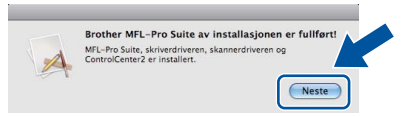

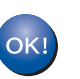

**Installeringen av MFL-Pro Suite er nå fullført. Gå til trinn** 18 **[på side 15](#page-14-0).**

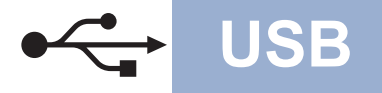

### USB **Macintosh**

<span id="page-14-0"></span>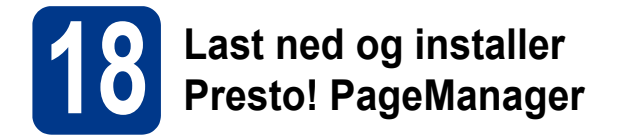

Når Presto! PageManager er installert, er OCRfunksjonen lagt til i Brother ControlCenter2. Du kan enkelt skanne, dele og organisere bilder og dokumenter med Presto! PageManager.

På **Brother kundestøtte**-skjermen, klikk på **Presto! PageManager** og følg anvisningene på skjermen.

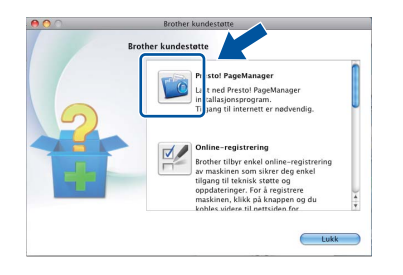

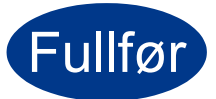

Fullfør **Installeringen er nå fullført.**

**Windows® Windows USB Macintosh Macintosh**

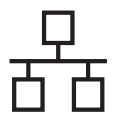

### <span id="page-15-0"></span>**For brukere av et kablet nettverksgrensesnitt**

**(Windows® 2000 Professional/XP/XP Professional x64 Edition/Windows Vista®/Windows® 7)**

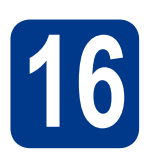

### **16 Før du installerer**

**a** Kontroller at datamaskinen er slått PÅ og at du er logget på som administrator.

### **VIKTIG**

- **Lukk eventuelle programmer som kjører.**
- **Skjermbildene kan variere, avhengig av operativsystemet ditt.**

### **Merk**

- Medfølgende CD-plate inkluderer ScanSoft™ PaperPort™ 12SE. Denne programvaren støtter Windows® XP (SP3 eller høyere), XP Professional x64 Edition (SP2 eller høyere), Windows Vista® (SP2 eller høyere) og Windows® 7. Oppdater til nyeste Windows® Service Pack før du installerer MFL-Pro Suite. For av Windows® 2000-brukere (SP4 eller høyere), når ScanSoft™ PaperPort™ 11SE nedlastingsskjermen vises under installasjonen av MFL-Pro Suite, følger du anvisningene på skjermen.
- Deaktiver all personlig brannmurprogramvare (utenom Windows®-brannmur), antispionprogrammer eller antivirusapplikasjoner under installering.
- **b** Fjern beskyttelseshetten fra LAN-kontakten som er merket med et  $\frac{1}{6}$ -symbol.

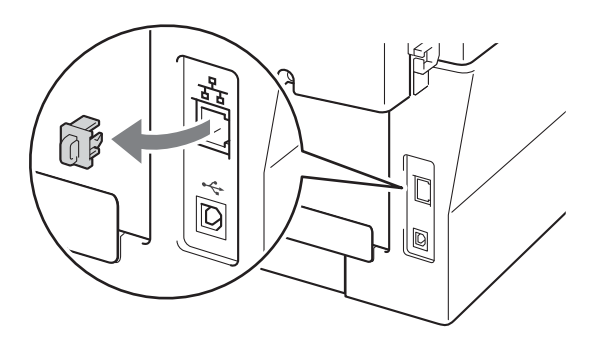

c Koble nettverksgrensesnittkabelen til LANkontakten og deretter til en ledig port på hubben.

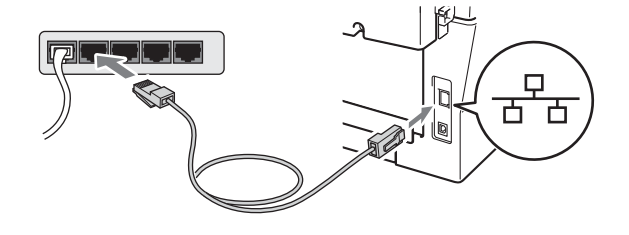

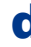

d Sørg for at maskinens strømbryter er på.

<span id="page-15-2"></span>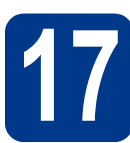

### **17 Installere MFL-Pro Suite**

a Sett installasjons CD-platen inn i CD-ROMstasionen. Hvis skiermbildet for modellnavn vises, velger du din maskin. Hvis skjermbildet for språk vises, velger du ønsket språk.

### **Merk**

Hvis Brother-skjermen ikke vises automatisk, går du til **Min datamaskin (Datamaskin)**, dobbeltklikker på CD-ROM-ikonet, og deretter dobbeltklikker du på **start.exe**.

<span id="page-15-1"></span>**b** Klikk på **Innledende installering** og deretter på **Installere MFL-Pro Suite**.

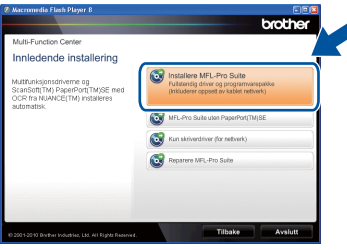

c Klikk på **Ja** hvis du godtar lisensavtalene.

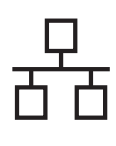

### **Kabeltilkoblet nettverk <b>Windows**<sup>®</sup>

### **Merk**

- Hvis installeringen ikke fortsetter automatisk, åpner du toppmenyen på nytt ved å ta ut og sette inn CD-platen eller dobbeltklikke på programmet **start.exe** i rotkatalogen, og deretter fortsette fra trinn **[b](#page-15-1)** for å installere MFL-Pro Suite.
- For Windows Vista® og Windows® 7-brukere, når **Brukerkontokontroll**-skjermen vises, klikk på **Tillat** eller **Ja**.

d Når **Brannmur/antivirusprogramvare registrert**-skjermbildet vises, velg **Endre portinnstillingene på brannmuren slik at du får tilgang til nettverkstilkoblingen, og fortsett med installasjonen (anbefalt).** og klikk på **Neste**. (ikke for Windows® 2000 brukere)

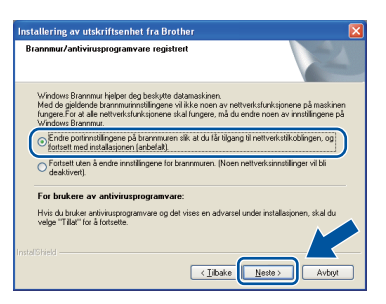

Hvis du ikke bruker Windows®-brannmuren, må du lese bruksanvisningen for brannmuren eller antivirusprogrammet ditt for å få informasjon om hvordan du legger til de følgende nettverksportene.

- For nettverksskanning legger du til UDP-port 54925.
- For PC-Faks-mottak via nettverk legger du til UDP-port 54926.
- Hvis du fremdeles har problemer med nettverkstilkoblingen, legger du til UDP-port 137.
- e Følg anvisningene på skjermen for å fullføre oppsettet.

### **VIKTIG**

**IKKE avbryt noen av skjermbildene under installeringen. Det kan ta noen sekunder før skjermbildene vises.**

### **Merk**

- Hvis maskinen din ikke blir funnet over nettverk, må du bekrefte innstillingene dine ved å følge anvisningene på skjermen.
- Du kan finne maskinens IP-adresse og nodenavn ved å skrive ut rapporten over nettverksinnstillinger. Se *[Skriv ut Rapporten](#page-20-0)  [over nettverksinnstillinger](#page-20-0)* på side 21.
- For Windows Vista® og Windows® 7-brukere, når **Windows-sikkerhet**-skjermbildet vises, merker du av for dette alternativet og klikker på **Installer** for å fullføre installasjonen på riktig måte.
- Hvis en feilmelding vises under programvareinstallasjonen, kjør **Installasjonsdiagnose** som du finner i **Start**/**Alle programmer**/**Brother**/ **MFC-XXXX LAN** (der MFC-XXXX er modellnavnet ditt).

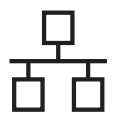

### **18** Installere MFL-Pro Suite<br> **18** på flere datamaskiner<br>
(etter behov) **på flere datamaskiner (etter behov)**

Hvis du vil bruke maskinen sammen med flere datamaskiner på nettverket, installerer du MFL-Pro Suite på hver enkelt datamaskin. [Gå til trinn](#page-15-2) 17 på [side 16](#page-15-2).

### **Merk**

### **Nettverkslisens (Windows®)**

Dette produktet omfatter en PC-lisens for opptil 5 brukere. Denne lisensen støtter installeringen av MFL-Pro Suite inkludert ScanSoft™ PaperPort™ 12SE eller ScanSoft™ PaperPort™ 11SE på opptil 5 PC-er på nettverket. Hvis du vil bruke mer enn 5 PC-er med ScanSoft™ PaperPort™ 12SE eller ScanSoft™ PaperPort™ 11SE installert, må du kjøpe Brother NL-5-pakken, som er en PClisenspakke for opptil 5 ekstra brukere. Du kan kjøpe NL-5-pakken ved å kontakte en autorisert Brother-forhandler eller kundeservice hos Brother.

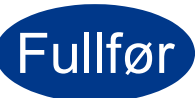

### Fullfør **Installeringen er nå fullført.**

### **Merk**

- Hvis du bruker en spesifisert IP-adresse for maskinen, må du stille inn oppstartsmetoden til statisk ved å bruke kontrollpanelet. For mer informasjon, se *Nettverksmeny* i *Brukerhåndboken for nettverket*.
- Avhengig av sikkerhetsinnstillingene dine, kan det hende at et vindu fra Windows-sikkerhet eller antivirusprogramvaren vises mens du bruker maskinen eller programvaren til maskinen. Gi din tillatelse i vinduet for å fortsette.
- **XML Paper Specification-skriverdriver** XML Paper Specification-skriverdriveren er den best egnede driveren for Windows Vista® og Windows® 7 når du skriver ut fra programmene som bruker XML Paper Specificationdokumenter. Last ned den siste tilgjengelige driveren ved å besøke Brother Solutions Center på <http://solutions.brother.com/>.

### <span id="page-18-0"></span>**For brukere av et kablet nettverksgrensesnitt (Mac OS X 10.4.11 - 10.6.x)**

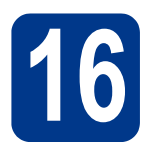

# **16 Før du installerer**

**a** Kontroller at maskinen er koblet til strømuttaket og at Macintosh-maskinen er slått PÅ. Du må være innlogget med administratorrettigheter.

### **VIKTIG**

**For Mac OS X 10.4.10-brukere, oppgrader til Mac OS X 10.4.11 - 10.6.x. (For de siste driverne og informasjon om den versjonen av Mac OS X du bruker, besøk <http://solutions.brother.com/>.)**

**b** Fjern beskyttelseshetten fra LAN-kontakten som er merket med et  $\frac{P}{6}$ -symbol.

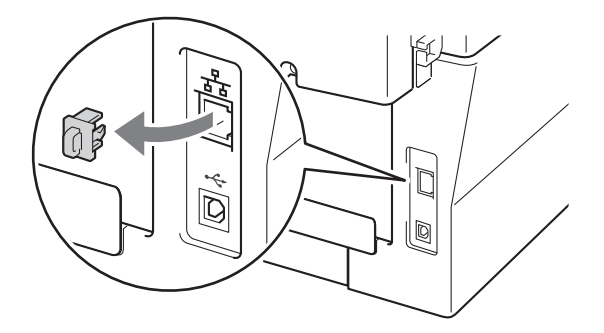

c Koble nettverksgrensesnittkabelen til LANkontakten og deretter til en ledig port på hubben.

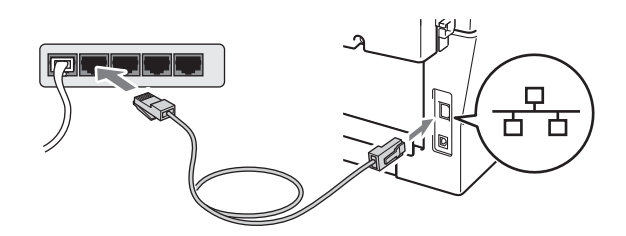

d Sørg for at maskinens strømbryter er på.

<span id="page-18-1"></span>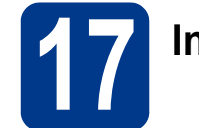

### **17 Installere MFL-Pro Suite**

- a Sett installasjons CD-platen inn i CD-ROMstasionen.
- b Dobbeltklikk på **Start Here OSX**-ikonet. Følg instruksene på skjermen.

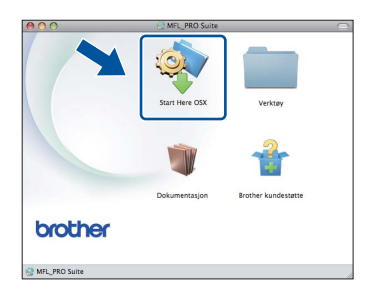

### **Merk**

Det kan ta noen minutter for at installasjonen skal fullføre.

**C** Følg instruksjonene på skjermen til dette skjermbildet vises igjen. Velg maskinen din fra listen og klikk deretter på **OK**.

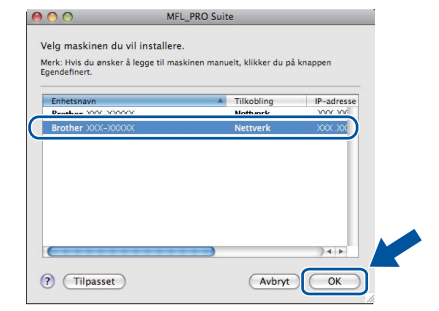

### **Merk**

Hvis nettverket ikke finner maskinen din, bekrefter du nettverksinnstillingene.

**Kabeltilkoblet nettverk**

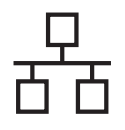

**Merk**

• Du kan finne maskinens MAC-adresse

### **Kabeltilkoblet nettverk Macintosh**

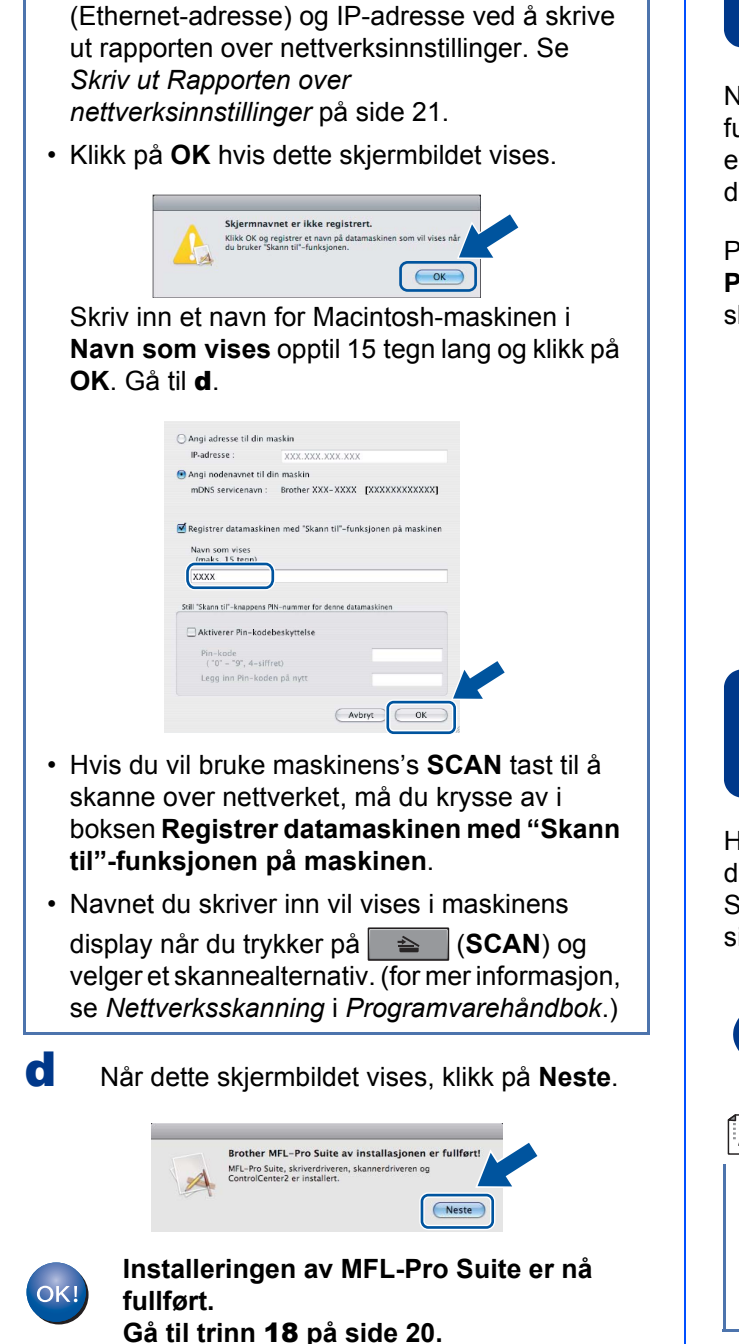

<span id="page-19-1"></span>

# **18 Last ned og installer Presto! PageManager**

Når Presto! PageManager er installert, er OCRfunksjonen lagt til i Brother ControlCenter2. Du kan enkelt skanne, dele og organisere bilder og dokumenter med Presto! PageManager.

På **Brother kundestøtte**-skjermen, klikk på **Presto! PageManager** og følg anvisningene på skjermen.

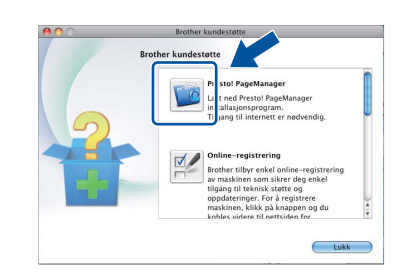

### **19** Installere MFL-Pro Suite<br> **19** på flere datamaskiner<br>
(etter behov) **på flere datamaskiner (etter behov)**

Hvis du vil bruke maskinen sammen med flere datamaskiner på nettverket, installerer du MFL-Pro Suite på hver enkelt datamaskin. [Gå til trinn](#page-18-1) 17 på [side 19.](#page-18-1)

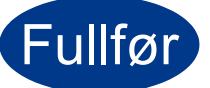

### Fullfør **Installeringen er nå fullført.**

### <span id="page-19-0"></span>**Merk**

Hvis du bruker en spesifisert IP-adresse for maskinen, må du stille inn oppstartsmetoden til statisk ved å bruke kontrollpanelet. For mer informasjon, se *Nettverksmeny* i *Brukerhåndboken for nettverket*.

### **Web-basert styring (nettleser)**

Brother utskriftsserveren er utstyrt med en webserver som gjør at du kan overvåke status eller endre noen av konfigurasjonsinnstillingene ved bruk av HTTP (Hyper Text Transfer Protocol).

### **Merk**

- Standard brukernavn er '**admin**' og standard passord er '**access**'. Du kan bruke en nettleser til å endre dette passordet.
- Vi anbefaler Microsoft<sup>®</sup> Internet Explorer<sup>®</sup> 6.0 (eller nyere) eller Firefox 3.0 (eller nyere) for Windows® og Safari 3.0 (eller nyere) for Macintosh. Du må også sørge for at JavaScript og informasjonskapsler alltid er aktivert i den nettleseren du bruker. For å bruke en nettleser må du kjenne IP-adressen til utskriftsserveren. IP-adressen til utskriftsserveren er oppført i rapporten over nettverksinnstillinger.

### a Åpne nettleseren.

- **b** Skriv inn "http://maskinens IP-adresse/" i nettleserens adressefelt (der "maskinens IPadresse" er IP-adressen til skriveren eller utskriftsservernavnet).
	- For eksempel http://192.168.1.2/

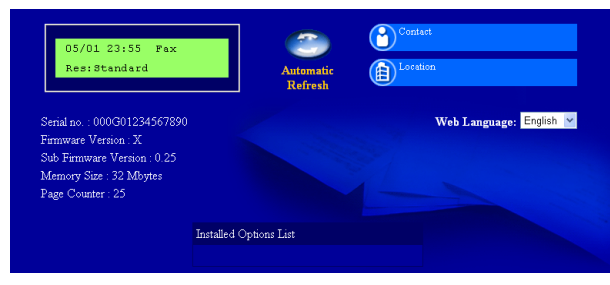

Se *Internett-basert styring* i *Brukerhåndbok for nettverket*.

### <span id="page-20-0"></span>**Skriv ut Rapporten over nettverksinnstillinger**

Du kan skrive ut rapporten over nettverksinnstillinger for å bekrefte de gjeldende nettverksinnstillingene.

- a Slå på maskinen og vent til maskinen er i driftsklar modus.
- b Trykk på **Menu**, **4**, **6**.
- c Trykk på **Start**. Maskinen vil skrive ut de gjeldende nettverksinnstillingene.
- d Trykk på **Stop/Exit**.

### **Gjenopprette nettverksinnstillingene til standardinnstillinger**

For å tilbakestille alle nettverksinnstillinger til den interne utskrifts- og skannerserveren til fabrikkinnstillingene, følg trinnene nedenfor.

- **a** Kontroller at maskinen ikke er i bruk og koble deretter alle kabler fra maskinen (unntatt strømledningen).
- b Trykk på **Menu**, **5**, **0**.
- c Trykk på **1** for å velge Reset.
- d Trykk på **1** for å velge Ja.

Maskinen starter på nytt. Koble deretter til alle kablene igjen.

### **Brother CreativeCenter**

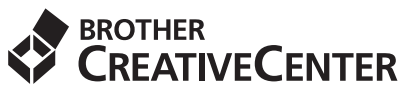

Bli inspirert. Hvis du bruker Windows, dobbeltklikk på Brother CreativeCenter-ikonet på skrivebordet ditt for tilgang til en GRATIS webside med mange ideer og ressurser for personlig og profesjonell bruk.

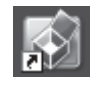

Mac-brukere kan få tilgang til Brother CreativeCenter på denne webadressen: <http://www.brother.com/creativecenter/>

### **Forbruksmateriell**

Når det er på tide å bytte forbruksmateriell, vises en feilmelding på displayet på kontrollpanelet. For mer informasjon om forbruksvarer til maskinen kan du besøke <http://solutions.brother.com/>eller kontakte nærmeste Brother-forhandler.

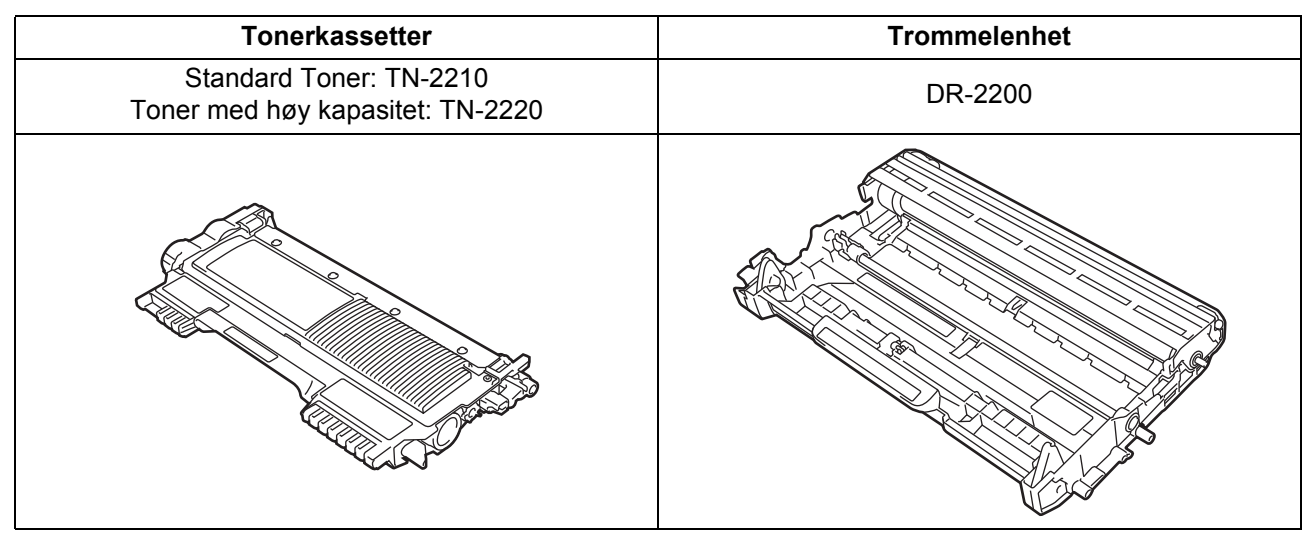

For utskifting av forbruksmateriell, se *Skifte ut forbruksmateriell* i den *Grunnleggende brukermanual*. $\mathbb{Q}$ 

#### **Varemerker**

Brother-logoen er et registrert varemerke for Brother Industries, Ltd.

Brother er et registrert varemerke for Brother Industries, Ltd.

Microsoft, Windows, Windows Server og Internet Explorer er registrerte varemerker for Microsoft Corporation i USA og/eller andre land. Windows Vista er enten et registrert varemerke eller et varemerke for Microsoft Corporation i USA og andre land.

Apple, Macintosh, Safari og TrueType er varemerker for Apple Inc., og er registrert i USA og andre land.

Mac og Mac-logoen er varemerker for Apple Inc., registrert i USA og andre land.

Nuance, Nuance-logoen, PaperPort og ScanSoft er varemerker eller registrerte varemerker for Nuance Communications, Inc. eller dets datterselskaper i USA og/eller andre land.

#### **Andre selskapers merkenavn og produktnavn som vises på Brother-produkter, tilknyttede dokumenter og andre materialer er varemerker eller registrerte varemerker for de respektive selskapene.**

#### **Utarbeidelse og offentliggjøring**

Denne håndboken er utarbeidet og utgitt under overoppsyn av Brother Industries, Ltd. og inneholder alle de nyeste produktbeskrivelser og spesifikasjoner.

Innholdet i denne håndboken og spesifikasjonene for dette produktet kan endres uten varsel.

Brother forbeholder seg retten til å gjøre endringer uten varsel i spesifikasjonene og materialet heri og skal ikke kunne holdes ansvarlig for eventuelle skader (inkludert følgeskader) som måtte oppstå på grunnlag av tillit til dette materialet, inkludert, men ikke begrenset til, typografiske og andre feil relatert til publikasjonen.

#### **Opphavsrett og lisens**

©2010 Brother Industries, Ltd. Dette produktet omfatter programvare som er utviklet av følgende leverandører: ©1983-1998 PACIFIC SOFTWORKS, INC. ©2010 Devicescape Software, Inc. Dette produktet omfatter programvaren "KASAGO TCP/IP" som er utviklet av ZUKEN ELMIC, Inc.

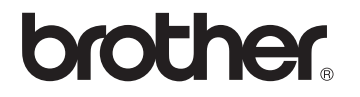